**To check-in on the website of the Baikal auction company "Russian sable" as a buyer, you need to go to the menu item "Account" -> "Registration"**

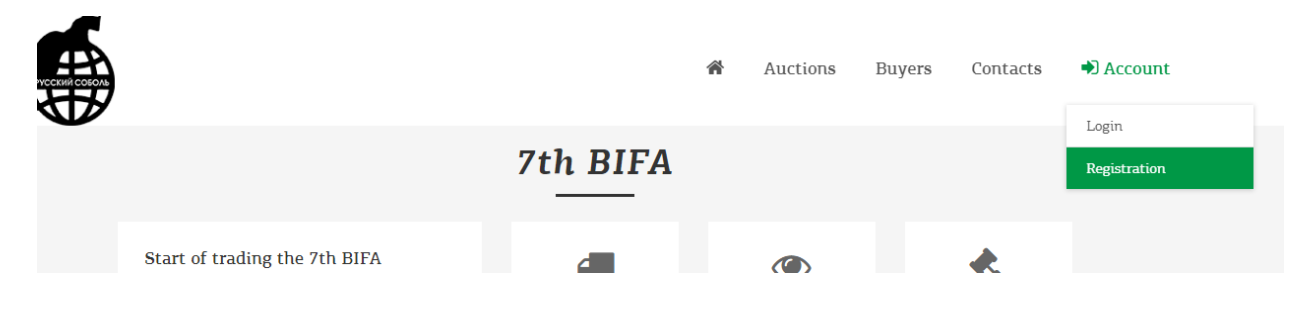

**Fill in all the fields of the registration form, enter the code correctly from the image**

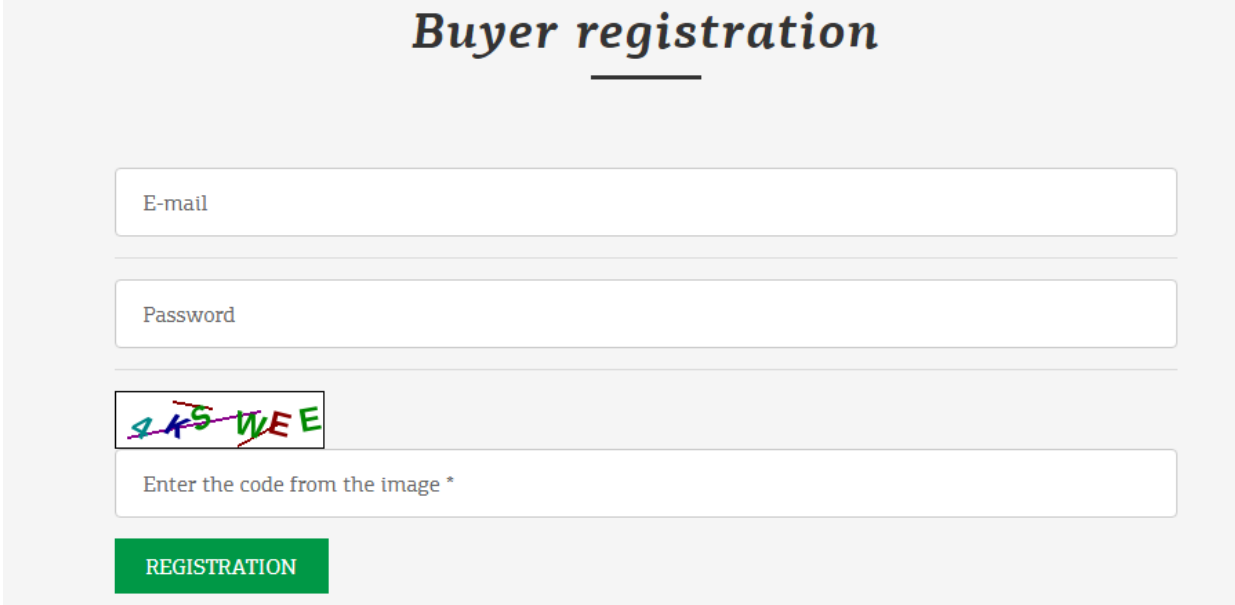

**The letter will be sent to your email address to confirm your registration** 

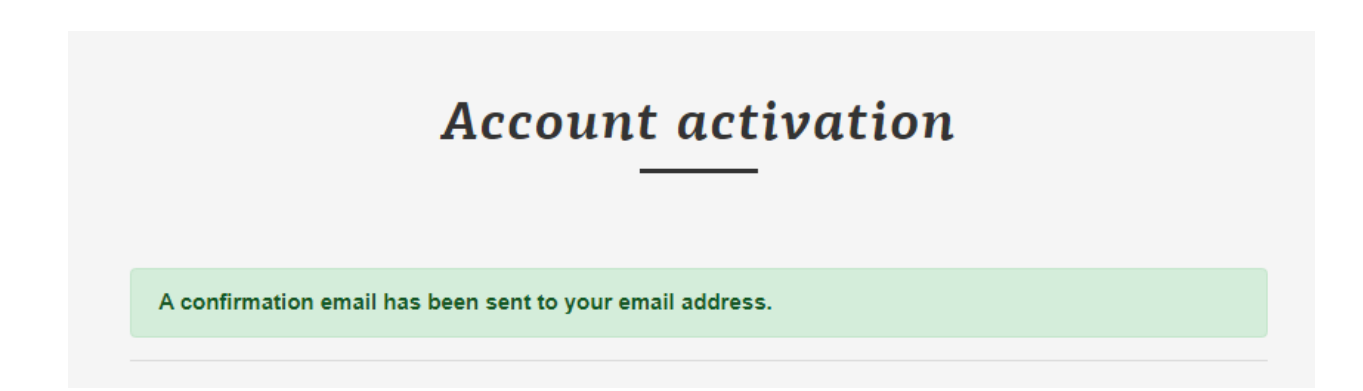

**Please, open the link in the email to activate your account. If you don't see an email in your Inbox, please, check your Spam folder.**

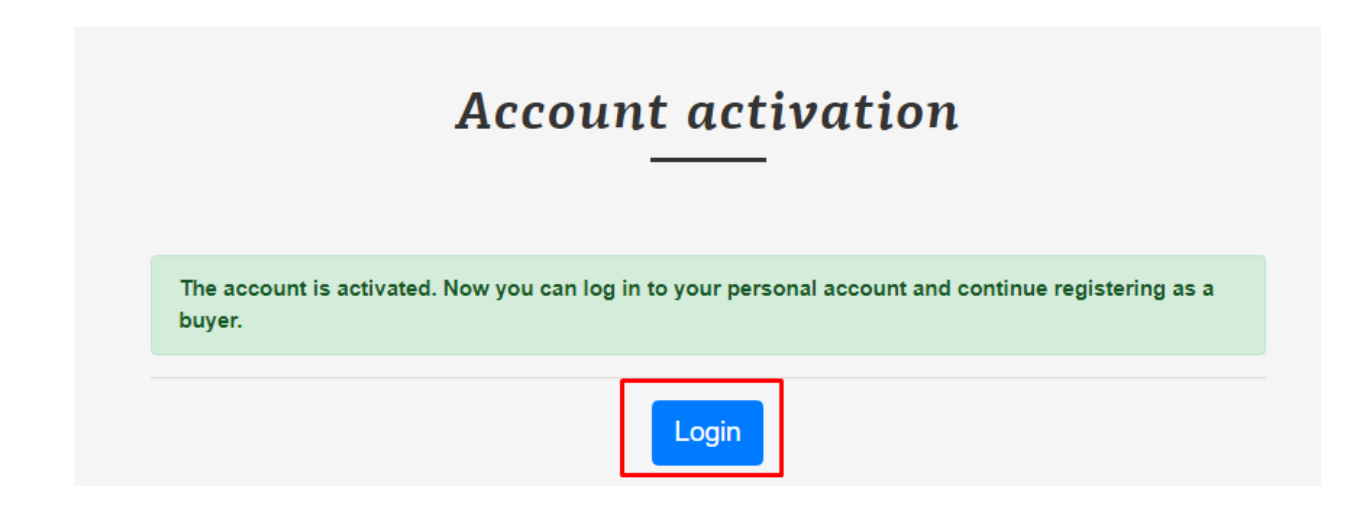

**After activating the account you will be able to log in to the buyer's personal account.**

**Enter the data you provided during registration** 

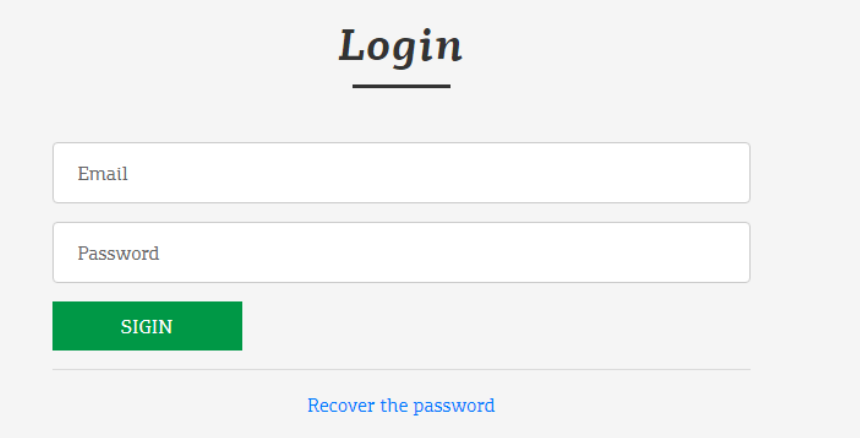

**The "Electronic auction" is available to you in your personal account**

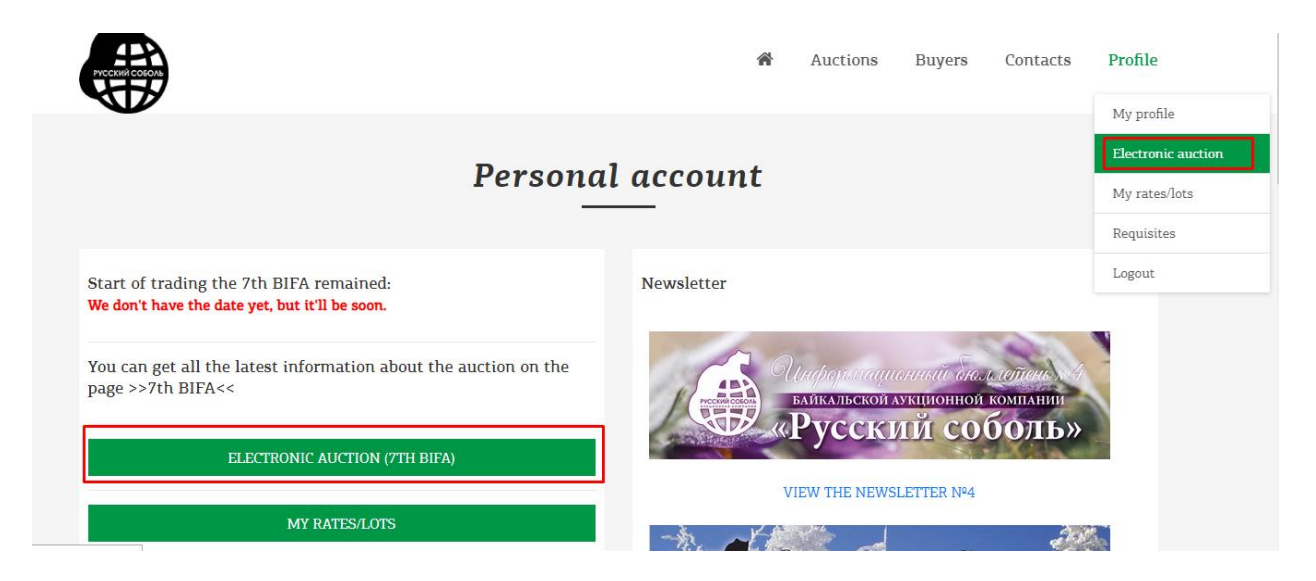

**There are two tabs on the Electronic auction page.**

**"Catalogue of lots" contains information about all auction lots.**

**Attention! To see the price of lots, you need to make a deposit. There is a "+"sign next to the lot price.**

| <b>Active lots</b> |                    | Catalogue of lots |                            |        |                |                     |       |               |             |                                 |
|--------------------|--------------------|-------------------|----------------------------|--------|----------------|---------------------|-------|---------------|-------------|---------------------------------|
| Показывать по      | 10                 | $\checkmark$      |                            | Поиск: |                |                     |       |               |             |                                 |
| Lot                | Sort<br>$\uparrow$ | <b>Kind</b>       | <b>Size</b>                | 計      | Color          | Group<br>$\uparrow$ | Shade | <b>Silver</b> | Make a rate | itatus<br>$\uparrow \downarrow$ |
| 1                  |                    | Barguzinsky       | XXL (Особо крупный)        |        | $\overline{2}$ | $\cdots$            | 1.1   |               | $84\$ $+$   | No bids                         |
| $\overline{2}$     | $\mathbf{1}$       | Barguzinsky       | XXL (Особо крупный)        |        | 3              | $\cdots$            | 1.2   | $\cdots$      |             | No bids                         |
| 3                  |                    | Barguzinsky       | <b>XXL</b> (Особо крупный) |        | 3              | $\cdots$            | 2.1   | $\cdots$      |             | No bids                         |
| 4                  |                    | Barguzinsky       | <b>XXL</b> (Особо крупный) |        | 3              | $\frac{1}{2}$       | 2.1   | $-$           |             | No bids                         |
| 5                  |                    | Barguzinsky       | XXL (Особо крупный)        |        | 3              | $\cdots$            | 2.2   | $-$           |             | No bids                         |
| 6                  | 1                  | Barguzinsky       | XXL (Особо крупный)        |        | 3              | $- - -$             | 2.2   | $- - -$       |             | No bids                         |
| $\overline{7}$     |                    | Barguzinsky       | XXL (Особо крупный)        |        | 3              | $\cdots$            | 2.3   | $-$           |             | No bids                         |

**When you click on it, the bidding window for the selected lot opens.**

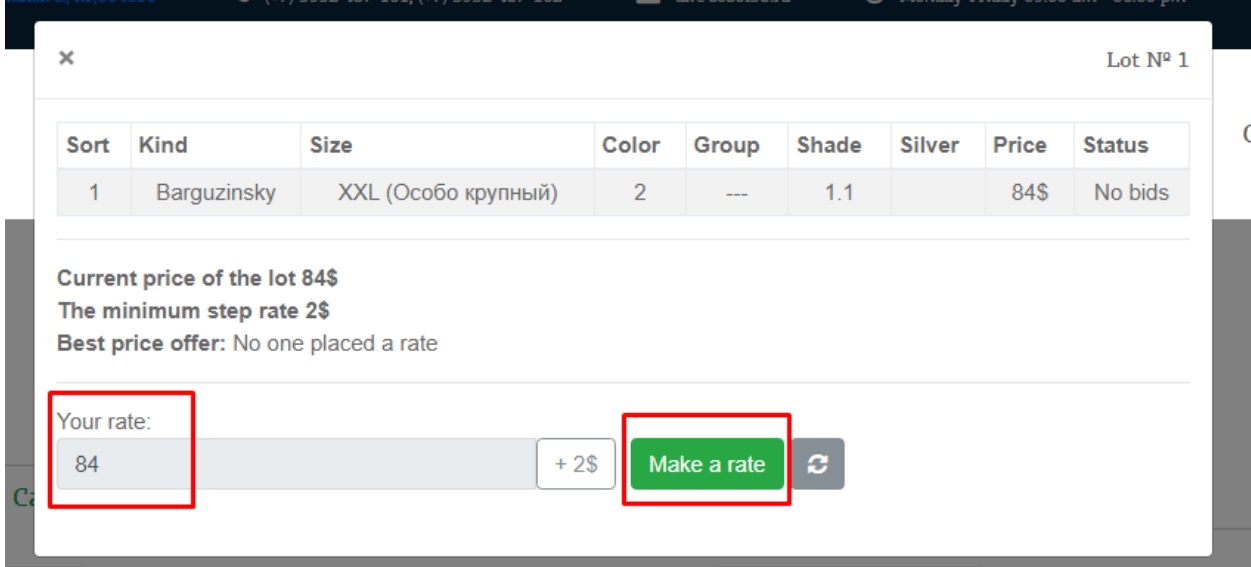

**The window shows the characteristics of the lot, the current price, the minimum step of the auction bid, and the best price offer. If there are no bids, the first bid for the lot will be its current minimum price. In the "Your bid" field, the bid amount has already been specified taking into account the minimum auction step or in the case of the first bid the minimum bid amount. You can increase the bid yourself with a minimum step by clicking on the**  button to the right of the bid field  $(+ $ 2, + $ 50, etc.).$ 

**In order to Your bid be taken into account click "Place a bid".**

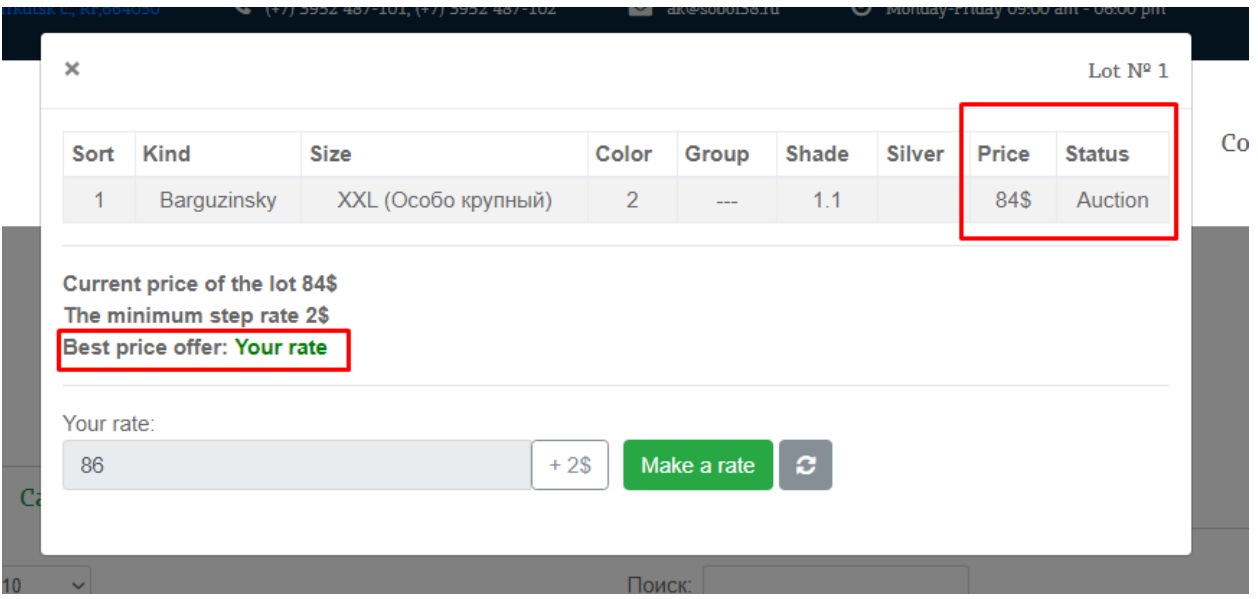

**The lot information will be updated.**

**The "Active lots" tab contains a list of lots that have already being traded (at least one price offer has been made).**

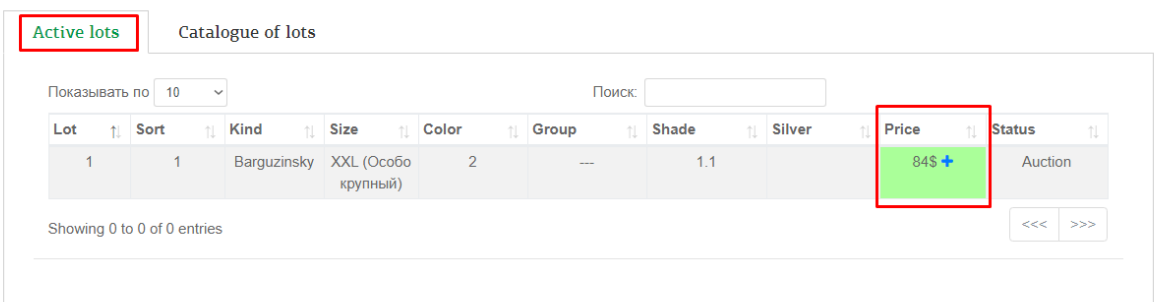

**In this tab you can track the status of your bids. If the field with the lot price is highlighted in green then your bid has not been outbid yet. If the field is highlighted in red then another buyer placed a bid higher than Yours. If the field is not selected then you did not place bids in this lot.**

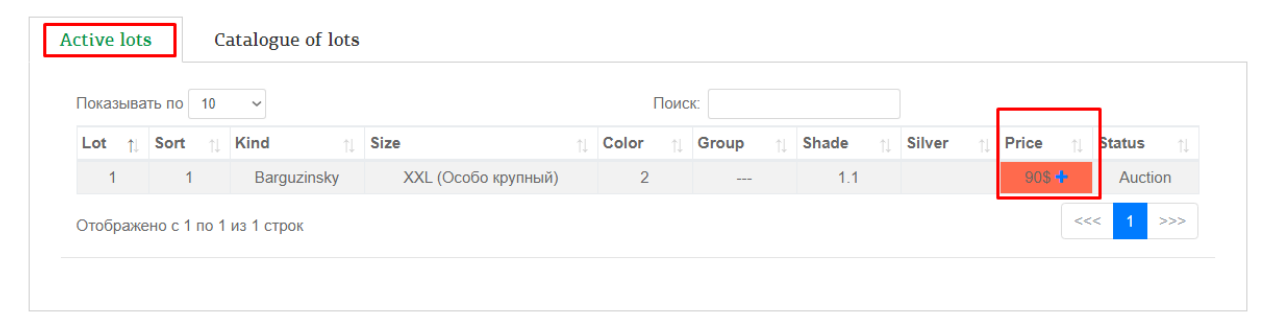

**The information on this tab is updated automatically, every 3 minutes.**

**The section " My bids» is available for You.**

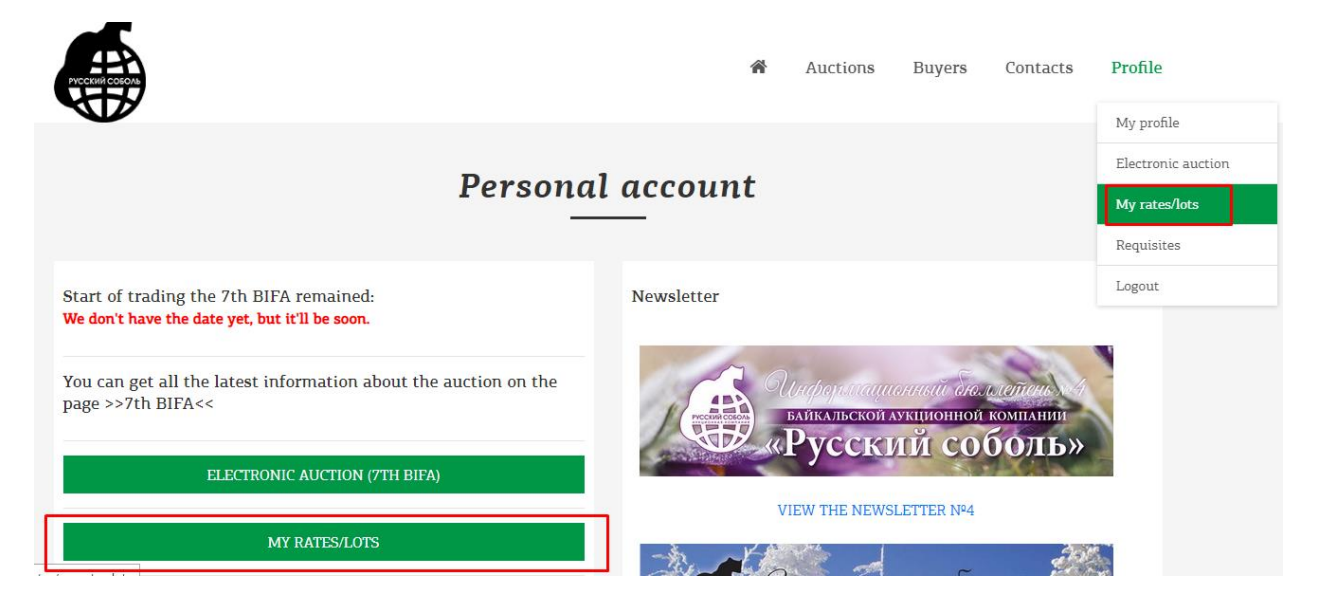

**In this section you can view information about your bids and won lots. Minimum information is provided.**

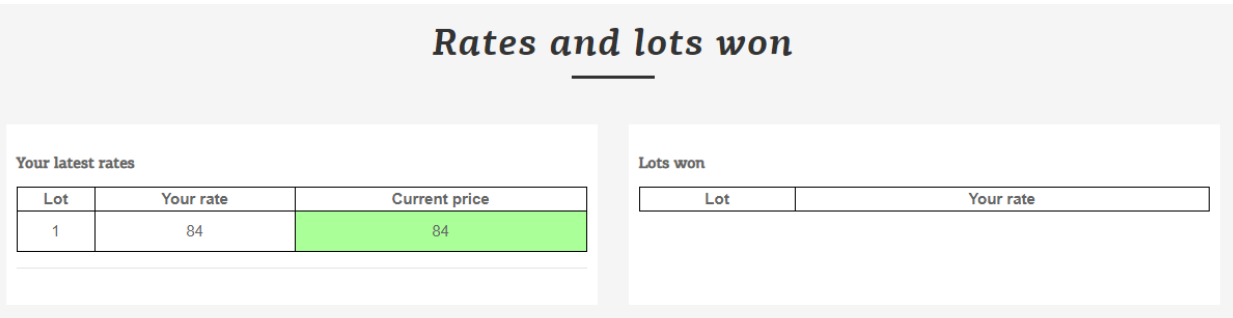